# **Configuration Section**

## **MailCleaner can be easily customized to fit your needs and your working style.**

The *Configuration* menu contains six sections: *Interface, Address groups, Address settings, Quarantine list, Warn list* and *Allow list.*

**Note:** The *Address groups, Warn list* and *Allowlist* sections are not necessarily present in your configuration menu. These options depend on global settings that are managed by your e-mail administrator or ISP.

## **Configuring the interface**

The *Interface* section allows you to choose the language used by the Management Center. Your choice is applied to all filtered e-mail addresses and quarantine reports that are generated by MailCleaner.

#### *Language selection*

To choose the language of the interface:

- Select one of the languages in the list.
- Click on *Save* to confirm your choice.

## **Configuring address settings**

The *Address Settings* section contains important settings that define how MailCleaner operates globally (for all of your addresses) and individually (independently for each specific address).

The *Settings* subsection includes four zones :

- address selection;
- **•** spam processing mode for the selected address;
- **•** transmission frequency and format of quarantine reports;
- application and recording of new settings.

*Figure 8-1 The different options in the Address Settings section*

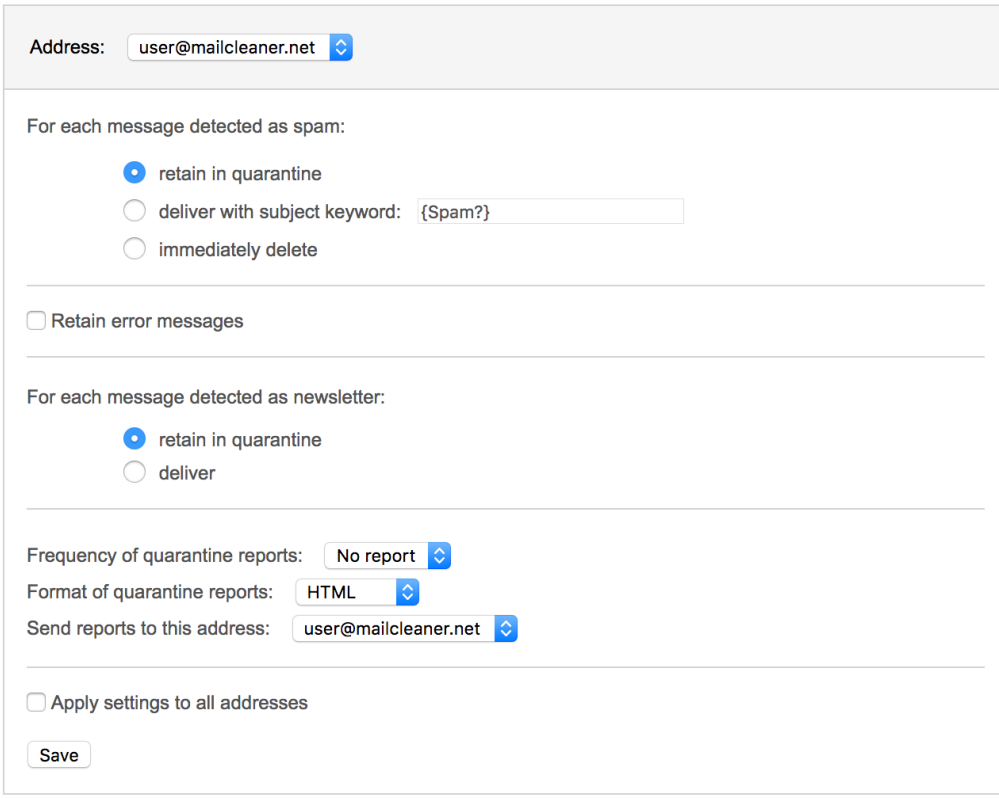

#### *Selecting an address*

If several addresses are grouped in the same Management Center, different settings may apply to each address. For example, you may choose the *quarantine mode* for your main address and a *flag mode* for a second address or an alias.

To select the settings for a specific address:

- Simply select the desired address in the list of available addresses.
- The settings that are displayed are the current settings for that address.

#### *Configuring spam processing modes*

After selecting a particular address, you should decide how MailCleaner should process spam sent to that mailbox.

You have three options:

- In **quarantine mode**, all spam is kept in an isolated zone outside of your computer.
- In **flag mode**, spam is delivered to the mailbox but is identified by adding a keyword to the message subject (for example, SPAM --).
- **.** In **delete mode**, all spam is immediately and irreversibly deleted.

**Reminder:** The handling of viruses and dangerous content is not affected by this setting; these elements are filtered in a different manner.

#### *Selecting quarantine mode*

To apply *quarantine mode* to the selected address:

- Check the option Quarantine messages.
- Click on the *Save* button.

#### *Selecting flag mode*

To apply *flag mode* to the selected address:

- Check the option Deliver the message and add a keyword to the subject.
- As an option, you may change the keyword to be inserted in the subject of the message (examples: SPAM --, UNWANTEDMAIL --, JUNKMAIL --).
- Click on the *Save* button.

In this mode, all incoming spam is delivered to your mailbox without exception. However, the subject of each message considered to be spam is preceded by the chosen keyword. For example, if the original subject of the message is "*Blue pills very low price"* and the chosen keyword is "SPAM --", it will be flagged to become *"SPAM -- Blue pills very low price".*

#### *Selecting delete mode*

To apply *delete mode* to the selected address:

- Check the option Delete the message immediately.
- Click on the *Save* button.

In this mode, all spam is immediately and irreversibly deleted. Choose this mode only after testing MailCleaner in *quarantine* or *flag mode* extensively to determine whether any filter adjustments should be requested.

#### *Configuring error message retention*

If you check the option *Retain error messages*, all automated notifications generated by the mail servers of your e-mail recipients will be quarantined.

To retain error messages:

- Check the corresponding box (depending on your operating system and your browser, an X, a check mark or a dot should be visible).
- **Click on the Save button.**

**Note:** The *Systemically quarantine e-mail delivery error messages* function quarantines the automated warnings generated by the mail servers of your e-mail recipients, such as in the case of invalid e-mail addresses, bounced messages or full mailboxes.

This function prevents you from receiving dozens if not hundreds or error messages in case your personal e-mail address is used by a spammer to send mails in your name worldwide (this spoofing is unfortunately a common practice). If your address is spoofed, anti-spam systems that protect e-mail recipients will send rejection notices to your mailbox, a process that can last several days. If your identity is forged and you start receiving large amounts of automated rejection notices, you can enable the *Systemically quarantine e-mail delivery error messages* function until the phenomenon subsides.

This function should not be enabled permanently. An error message may instantly provide you with useful information, for example if you have mistyped your intended recipient's e-mail address or if the recipient's server is rejecting your message. If such a notification is quarantined, this may prevent you from becoming aware of the problem.

#### *Configuration of newsletters detection module*

If you select the *Remember quarantine* checkbox, messages identified as newsletters will be blocked in Quarantine.

In this mode, the identified messages can then be released from the email report or from the quarantine.

Note that an email can be recognized as "newsletter" and, at the same time, as "spam". The two notions are separated and an email can be quarantined as spam although the user has authorized it as a newsletter.

When you authorize a newsletter in your quarantine, it adds automatically the sender to the allowlist with a specific tag. This does not affect spam filtering. Never add the sender of a newsletter manually to the allowlist but only use the *"Accept this newsletter"* buttons in the report or quarantine interface.

**Tip:** We strongly recommend activating this function. This greatly improves the feel of the filtering quality.

### *Configuring report delivery and format*

If *quarantine mode* is chosen for a particular address, MailCleaner sends a *quarantine report* for this address every day, week or month. You may change the frequency or decide not to receive any reports.

**Note:** If the chosen mode is different than *quarantine*, the report frequency settings are ignored.

**Exception:** If you have chosen the option *Systemically quarantine e-mail delivery error messages,* a quarantine report will be sent to you when error messages are retained.

*Figure 8-2 A quarantine report sent by e-mail*

| Rapport de quarantaine Mailcleaner |                              |                                                                                                    |                                                                                                    |            |
|------------------------------------|------------------------------|----------------------------------------------------------------------------------------------------|----------------------------------------------------------------------------------------------------|------------|
|                                    | $4 -$                        |                                                                                                    | -                                                                                                    |            |
|                                    |                              |                                                                                                    |                                                                                                    |            |
|                                    | cleaner                      |                                                                                                    |                                                                                                    |            |
|                                    |                              |                                                                                                    |                                                                                                    |            |
|                                    |                              |                                                                                                    | Rapport de quarantaine pour les 7 derniers jours pour les adresses du compte usen@mailcleaner.net - Du 26 avr. 2017 au 3 mai 2017 |            |
|                                    |                              | Etat global de la quarantaine, paramétrage, statistiques ou aide: https://gate-pp2-jessie.mailcleaner.net |                                                                                                    |            |
|                                    |                              | Rappel des actions que vous pouvez effectuer directement depuis ce rapport                                |                                                                                                    |            |
|                                    | C Libérer le message         | Aperçu du message                                                                                         | Demander l'ajustement du filtre<br>Accepter la newsletter                                                                         |            |
|                                    |                              |                                                                                                    |                                                                                                    |            |
|                                    | En quarantaine : 97 messages |                                                                                                    |                                                                                                    |            |
| Action                             | Date                         | Expéditeur                                                                                                | Obiet                                                                                                    | Score      |
|                                    | 1 mai 2017 15:32:52          | spam@mailcleaner.net                                                                                      | Fantic Mix Rums Calories?                                                                                                    | popo       |
|                                    | 1 mai 2017 15:42:41          | spam@mailcleaner.net                                                                                      | Betty White - Keep your brain sharp and young wit                                                                                 | <b>DOD</b> |
|                                    | 1 mai 2017 15:42:56          | spam@mailcleaner.net                                                                                      | (Content?) RE: REF:BL INVOICE SHIPPING DOCS/ ARRI                                                                                 | BBOO       |
|                                    | 1 mai 2017 15:42:56          | spam@mailcleaner.net                                                                                      | Pare down your power bill using easy device                                                                                       | 00000      |
|                                    | 1 mai 2017 15:42:59          | spam@mailcleaner.net                                                                                      | <b>Remittence Information</b>                                                                                                    | 0000       |
|                                    | 1 mai 2017 15:42:59          | spam@mailpleaner.net                                                                                      | Demiers jours Centerparcs Chasse aux bungalows d                                                                                  | 0000       |
|                                    | 1 mai 2017 15:42:59          | spam@mailcleaner.net                                                                                      | 122:222222222222222221-07:58                                                                                                    | 0000       |
|                                    | 1 mai 2017 15:43:04          | spam@mailcleaner.net                                                                                      | Korean Professor Saves America From The Energy Su                                                                                 | 0000       |
|                                    | 1 mai 2017 15:43:04          | scam@mailcleaner.net                                                                                      | Over 200k people did it                                                                                                    | 0000       |
|                                    | 1 mai 2017 15:43:04          | spam@mailcleaner.net                                                                                      | DON'T workout again - ABC Special Report                                                                                          | 0000       |
|                                    | 1 mai 2017 15:43:04          | spam@mailcleaner.net                                                                                      | NEVER pay for electricity again?                                                                                                  | 0000       |
|                                    | 1 mai 2017 16:43:04          | spam@mailcleaner.net                                                                                      | Local Home Loan Rates are Available from 2.70% (S                                                                                 | 0000       |
|                                    | 1 mai 2017 15:43:08          | spam@mailcloaner.net                                                                                      | Fantin Mix Rums Calcries?                                                                                                    | 0000       |
|                                    | 1 mai 2017 15:43:11          | spam@mailcleaner.net                                                                                      | Your chance to make an amazing move is quickly sl                                                                                 | 0000       |
|                                    | 1 mai 2017 15:43:11          | spam@mailcleaner.net                                                                                      | This company's being acquired tomorrow                                                                                            | 0000       |
|                                    | 1 mai 2017 15:43:11          | spam@maildeaner.net                                                                                       | This is your opportunity to get a 20 bagger in th                                                                                 | 0000       |
|                                    | 1 mai 2017 15:43:11          | spam@mailcleaner.net                                                                                      | Project Management workshop-Switzerland                                                                                           | 0000       |
|                                    | 1 mai 2017 15:43:11          | spam@mailcleaner.net                                                                                      | This company's being acquired tomorrow                                                                                            | 0000       |
|                                    | 1 mai 2017 15:43:11          | spam@meilpleaner.net                                                                                      | THIS one thing you do every day stabs your testos                                                                                 | 0000       |
|                                    | 1 mai 2017 15:43:14          | spam@meilpleaner.net                                                                                      | Alexandre : Equip. Enable. Empower                                                                                                | 0000       |
|                                    | 1 mai 2017 15:43:23          | spam@mailcleaner.net                                                                                      | Fwd: The Tinnitus-Brain Secret Link                                                                                               | 0000       |
|                                    | 1 mai 2017 15:43:23          | spam@mailcleaner.net                                                                                      | OUI à la stratégie énergétique 2050                                                                                               | nnnn       |
|                                    | 1 mai 2017 15:43:23          | spam@mailcleaner.net                                                                                      | Girl Uses Apple Cider Vinegar to Shed 30 Lbs in 1                                                                                 | 0000       |

## *Selecting the frequency of quarantine reports*

To select the frequency of quarantine reports:

- Select the desired option (daily, weekly, monthly or none) in the displayed list.
- Click on the *Save* button.

#### *Configuring the format of quarantine reports*

MailCleaner can generate quarantine reports in two different formats: HTML or raw text. The HTML format offers the best legibility but may be incompatible with older e-mail software applications. If this is the case, you should choose the raw format.

To choose the format of quarantine reports:

- Select the desired option (HTML or raw text) in the proposed list.
- Click on the *Save* button.

#### *Applying configuration settings to all addresses*

By default, the chosen settings only apply to the selected address. You may, however, decide to use the chosen settings to replace the existing settings of all the e-mail addresses grouped in the Management Center.

To apply configuration settings globally:

- Check the option Apply settings to all addresses.
- Click on the *Save* button.

## **Configuring the quarantine display**

The different options in this section let you customize the way in which the quarantine is displayed in the Management Center.

#### *Setting the default address*

If several addresses are grouped in a Management Center, a default address must be chosen. When accessing the Management Center, the first blocked messages to be displayed are for this default address.

To choose the messages that are displayed by default in the quarantine list:

- Select the address of choice in the list of possible addresses.
- Click on the *Save* button.

#### *Setting the number of lines to display*

To improve legibility on your computer screen, you may change the number of lines to display on each page of the quarantine list. By default, 20 lines are shown per page.

To set the default number of lines to display on each page of the quarantine:

- Select the number of lines among the options in the list.
- **Click on the Save button.**

#### *Setting the number of days to display*

To understand this setting, two points should be clarified:

- The quarantine *retention period* is the period during which spam messages are kept and may be examined. Messages that you do not release during this period are automatically and irreversibly deleted. The retention time is set by your e-mail administrator and cannot be modified for individual addresses.
- The *number of days to display* defines a time limit for spam messages to be displayed in the quarantine list. This time filter hides old messages without deleting them (since deletion is handled by the system when the *retention period* has expired).

This setting avoids displaying a large number of pages in the quarantine and allows for more efficient message searches by focusing on a specific time period. The *number of days to display* may be identical to the *retention period*, in which case all currently blocked spam is displayed at all times.

To set the number of days to display:

- Select a duration among the options in the list.
- **EXECUTE:** Click on the *Save* button.

**Note:** The *retention period* and *number of days to display* are visible at all times under the quarantine list.

#### *Hiding user-released messages*

A message that has been released is shown in italics in the quarantine list and can also be identified by a specific icon. You may decide to hide released messages so that the quarantine only shows messages that have never been delivered to your mailbox.

To hide user-released messages in the quarantine list:

- Check the option Hide user-released messages.
- **Click on the Save button.**

## **Configuring an address group**

**Note:** Depending on global MailCleaner settings managed by your e-mail administrator, the options below may not be available.

In order to fully understand the concept of an address group, it is important to understand that MailCleaner inspects every single e-mail address that belongs to an Internet domain that is placed under its protection by your e-mail administrator or ISP. MailCleaner creates a quarantine zone with its own Management Center for each unique address that is encountered.

If you have several personal e-mail addresses that belong to one or more Internet domains under MailCleaner protection (including aliases, redirections, and distribution lists), you may choose for the sake of simplicity and comfort to group all of your addresses in a single, unified Management Center. To do so, you need to select one of your addresses as the main address. This option eliminates the generation of several Management Centers, yet maintains the independence of each address. Thus, different types of processing and quarantine settings may be chosen for each address.

#### Example:

Let's suppose that *john@company.com* and *john@enterprise.com* belong to the same person. It is possible to group these two addresses in the Control Panel used for *john@company.com.* Authentication for this unified Management Center will rely on the user name and password used for the main address *john@company.com.*

**Note**: In the case of a **distribution list,** only one of its members may declare and manage the list address in MailCleaner.

#### *Adding a new address to a group*

To add a personal address to a group:

- Enter the address in the *Add address* field.
- Click on the *Add address* button.
- **•** The new address is temporarily shown in the list in italics.
- MailCleaner sends a confirmation message to the mailbox of the added address.
- Click on the confirmation link in the received confirmation message.
- Configuration options and the quarantine associated with the newly added address can now be accessed from the Management Center of your main address.

#### *Removing an address from a group*

To remove one or more addresses from a group:

- **•** Check the box next to each address that you want to remove (depending on your operating system and your browser, an X, a check mark or a dot should be visible).
- Click on the Remove selected addresses button.
- The selected addresses are deleted from the list and their quarantines can no longer be accessed from the Management Center of your main address. They continue to be filtered and may be administered individually using their own Management Centers.

## **Configuring the warn list**

**Note:** Depending on the global settings chosen by your e-mail administrator, warn list configuration may not be available in your system.

If a envelop sender's e-mail address is added to the MailCleaner warn list, you will be notified immediately each time a message that appears to originate from this smtp e-mail address is blocked by the system.

You should use this function only in particular situations because it does not help to improve the quality of the MailCleaner filter. Instead, try first to submit a *Filter Adjustment Request* to help MailCleaner identify the source of the inaccuracy and take corrective measures if necessary.

#### *Adding an address to the warn list*

To add a sender's address to the warn list:

- Enter the address in the field *Add an address*.
- Click on the *Add address* button.
- The new address is shown on the list and you will be notified of all messages received from this address that are blocked by MailCleaner.

#### *Removing an address from the warn list*

To remove one or more addresses from the warn list:

- **•** Check the box next to each address that you want to remove (depending on your operating system and your browser, an X, a check mark or a dot should be visible).
- Click on the Remove selected addresses button.
- The selected addresses are deleted from the warn list and you will stop being notified about messages received from this address that are blocked by MailCleaner.

**Note :** It is also possible to disable an address rather than delete it.

## **Configuring the Allowlist**

**Note:** Depending on the global configuration chosen by your e-mail administrator, the Allowlist configuration settings may not be available in your system.

**Note:** The Allowlist applies only to the envelope-sender visible in the "Received:" headers ("mail from:" of the smtp session)

**Note:** Allowlist is applied before the Block list

The Allowlist contains e-mail addresses of trusted senders whose messages will not be blocked under any circumstances. The Allowlist should be used sparingly, only if the reason for the filtering cannot be eliminated.

In a case where a spammer or a virus spoofs a Allowlisted address, the sender's illegitimate messages will reach your mailbox without being filtered, potentially causing frustration and harm.

You should use this function only in particular situations because it does not help to improve the quality of the MailCleaner filter. Instead, try first to submit a *Filter Adjustment Request* to help MailCleaner identify the source of the inaccuracy and take corrective measures if necessary.

#### *Adding an address to the Allowlist*

To add a sender's address to the Allowlist:

- Enter the address in the field *Add an address.*
- Click on the *Add address* button.
- The new address is shown on the list and all messages received from this address will be delivered without being analyzed.

#### *Removing an address from the Allowlist*

To remove one or more addresses from the Allowlist:

- Check the box next to each address that you want to remove (depending on your operating system and your browser, an X, a check mark or a dot should be visible).
- Click on the Remove selected addresses button.
- The selected addresses are deleted from the Allowlist and messages received from this address will again be analyzed for the presence of spam.

**Note :** It is also possible to disable an address rather than delete it.

**Note :** For more information on the syntax of warn, Block and Allowlists have a look to our online

#### knowledge base

## **Configuring the Block list**

**Note:** Depending on the global configuration chosen by your e-mail administrator, the Blocklist configuration settings may not be available in your system.

**Note:** The Blocklist applies only to the envelope-sender visible in the "Received:" headers ("mail from:" of the smtp session)

The Blocklist allows you to specify addresses of senders for which emails will be quarantined in all cases. The Blocklist should be used only for very short periods of time and for specific cases.

This way of doing is a measure that does not increase the overall improvement of MailCleaner. You should always first choose to do a filter adjustment request so the reasons for the inaccuracy of the filtering can be understood and, if necessary, lead to a global fix.

#### *Adding an address to the Blocklist*

To add a sender's address to the Blocklist:

- Enter the address in the field *Add an address.*
- Click on the *Add address* button.
- The new address is shown on the list and all messages received from this address will be blocked without being analyzed.

#### *Removing an address from the Blocklist*

To remove one or more addresses from the Blocklist:

- Check the box next to each address that you want to remove (depending on your operating system and your browser, an X, a check mark or a dot should be visible).
- Click on the Remove selected addresses button.
- The selected addresses are deleted from the Blocklist and messages received from this address will again be analyzed for the presence of spam.

**Note :** It is also possible to disable an address rather than delete it.

**Note :** For more information on the syntax of warn, Block and Allowlists have a look to our online knowledge base